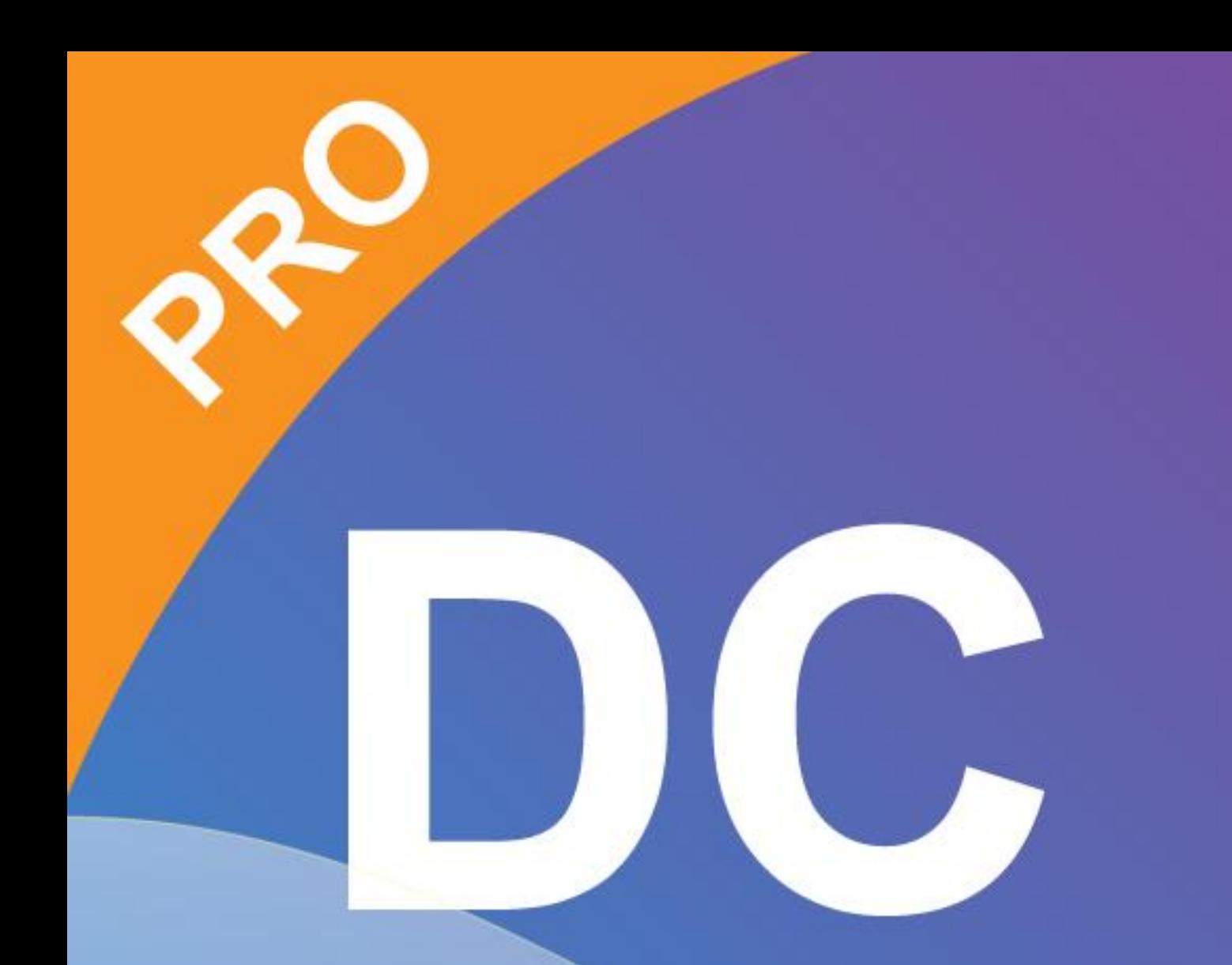

# Smart DC pro manual

# **Chapter 1: Introduction**

When the document camera is connected with the computer/laptop, it automatically goes to the live mode, in which the view captured by the document camera is shown. There is a variety of the function icons listed on the right, the left and the lower sides of the window. The following manual will be divided into three parts: Live mode (Chapter 2), Playback mode (Chapter 3) and Drawing mode (Chapter 4).

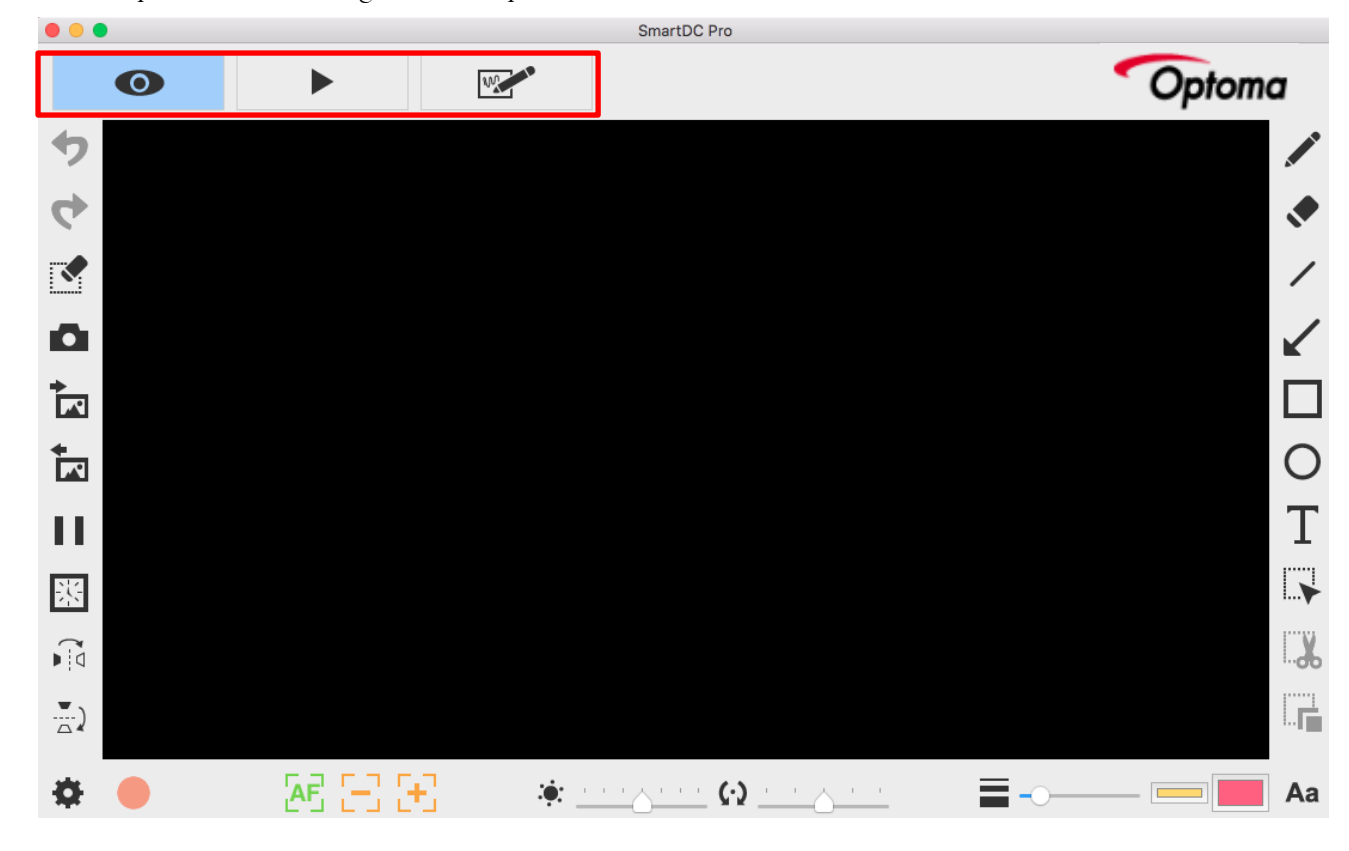

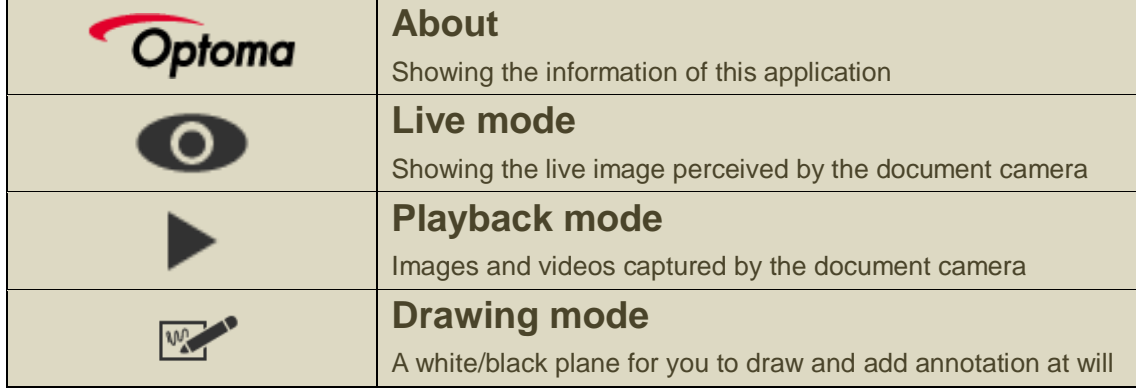

# **Chapter 2: Live mode**

The live mode presents the live view captured by the document camera. Many functions are listed on the left, the right and the lower bar. All of them jazz up your presentation!

#### ▶ Where

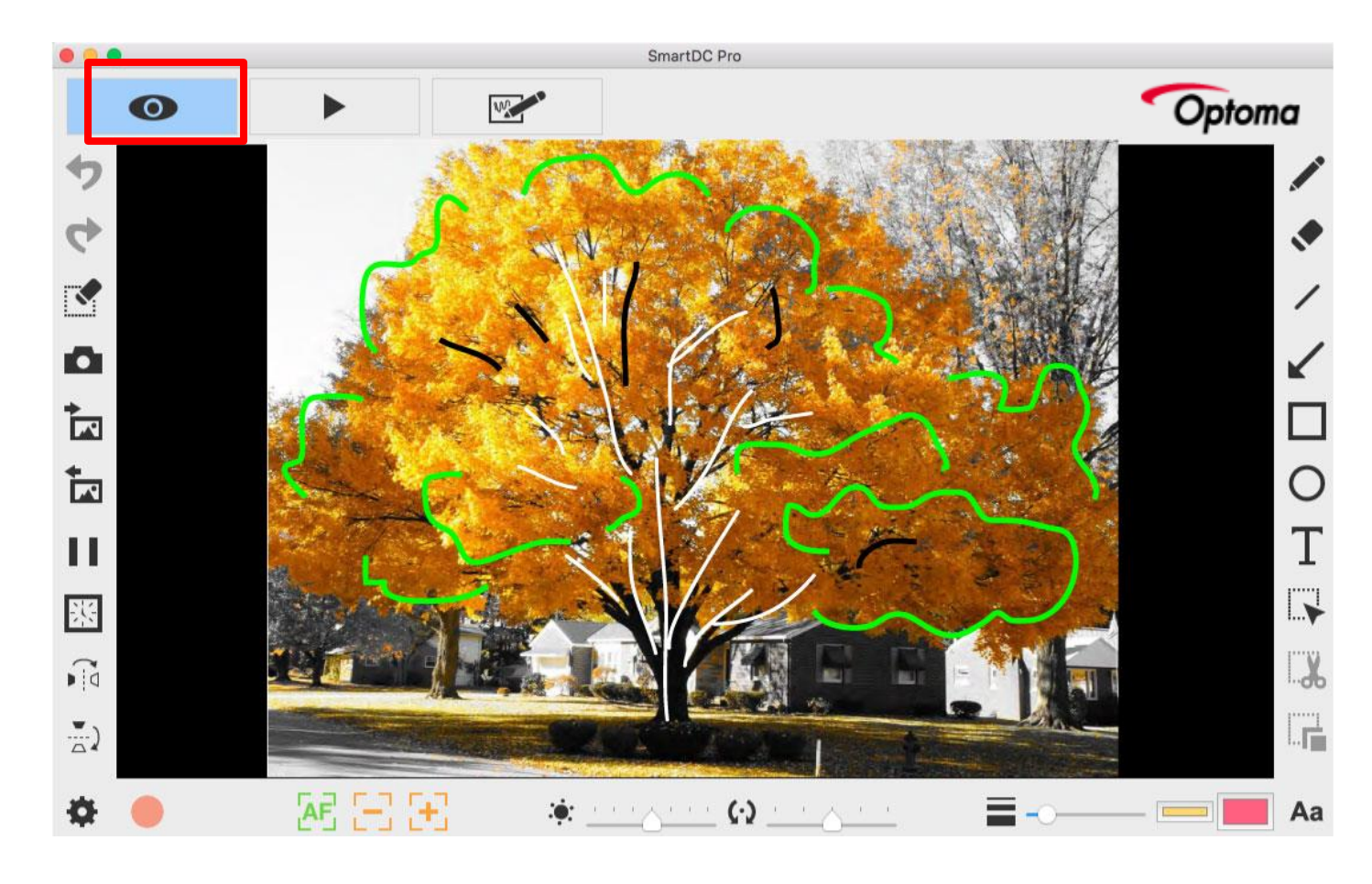

#### **Function icons on the left side**

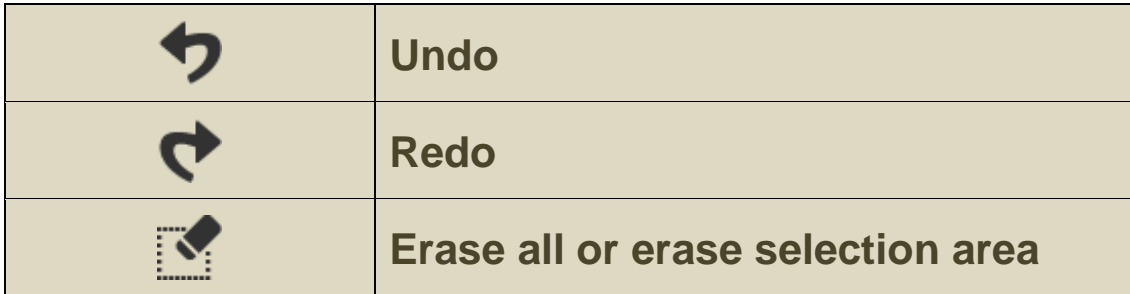

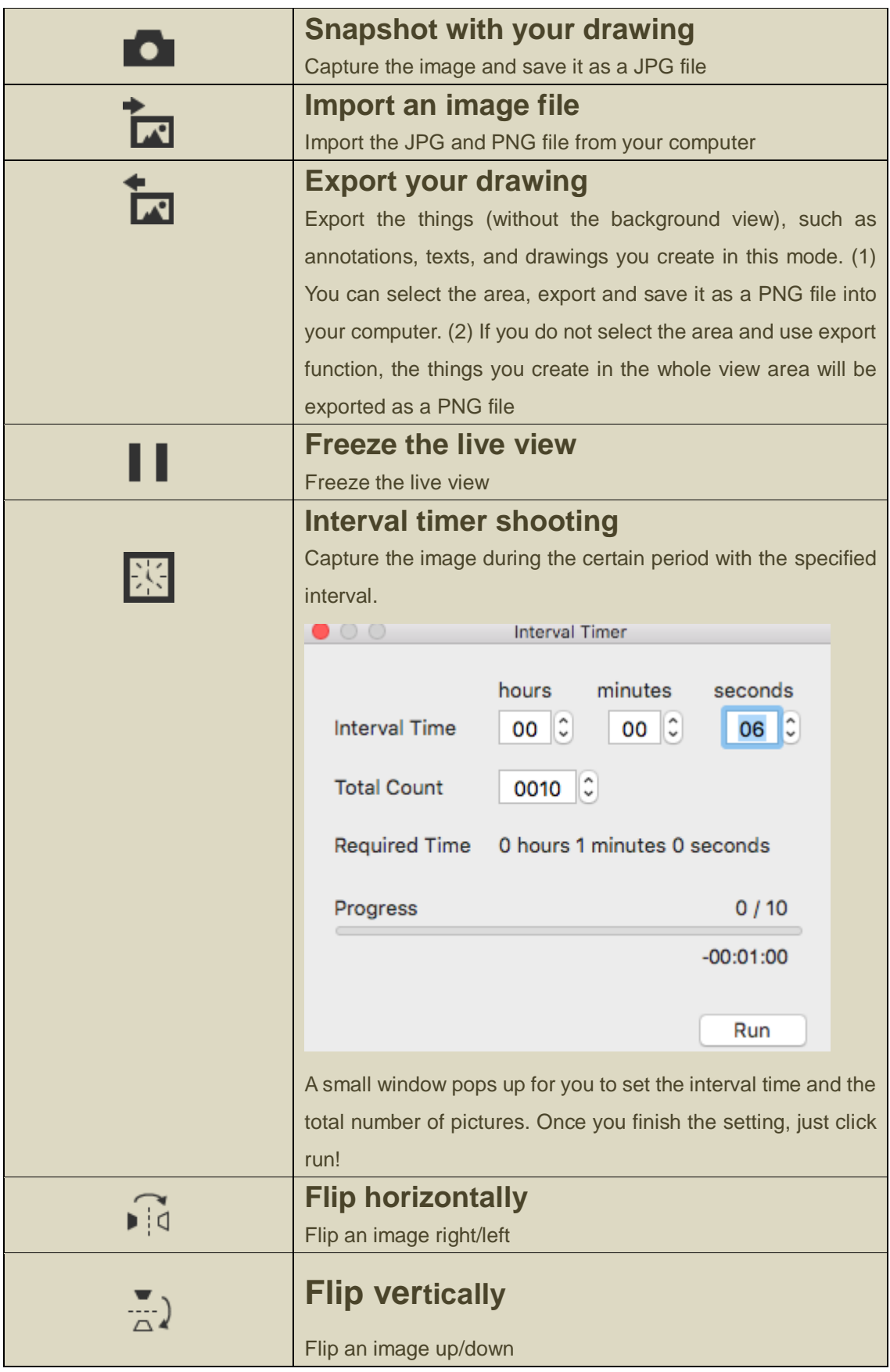

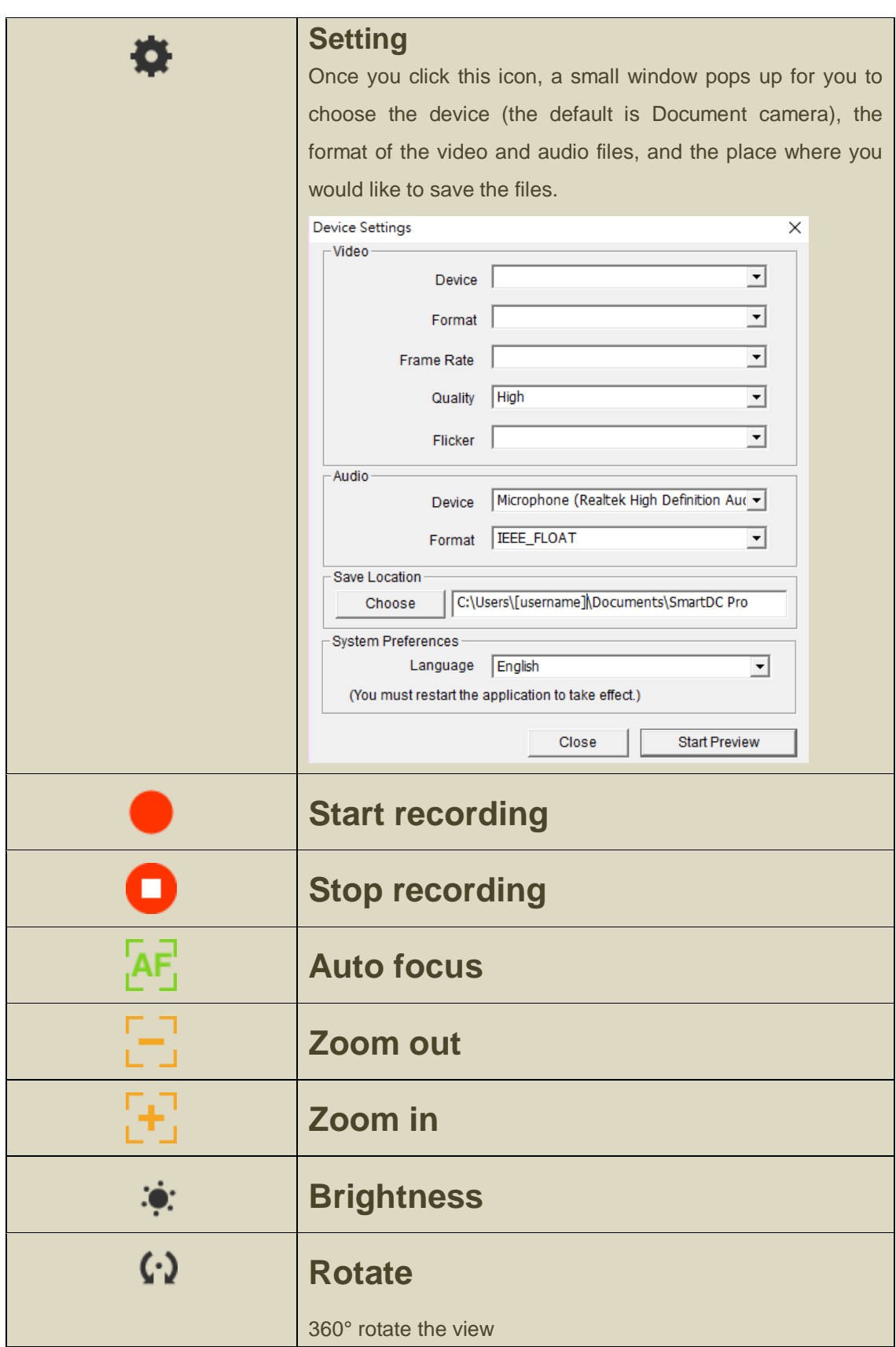

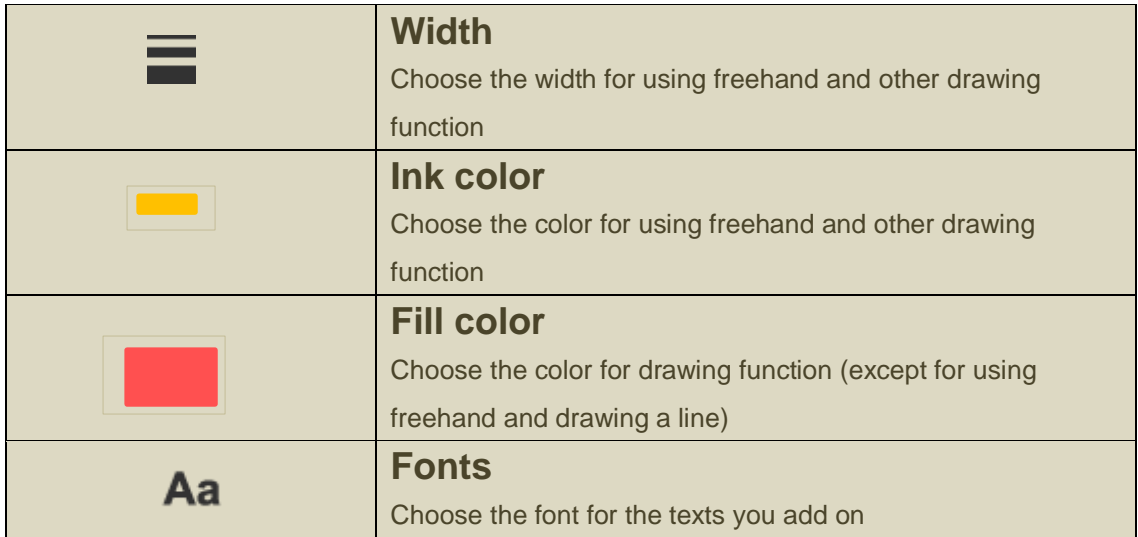

# **Function icons on the right side**

 $\begin{array}{c} + \end{array}$ 

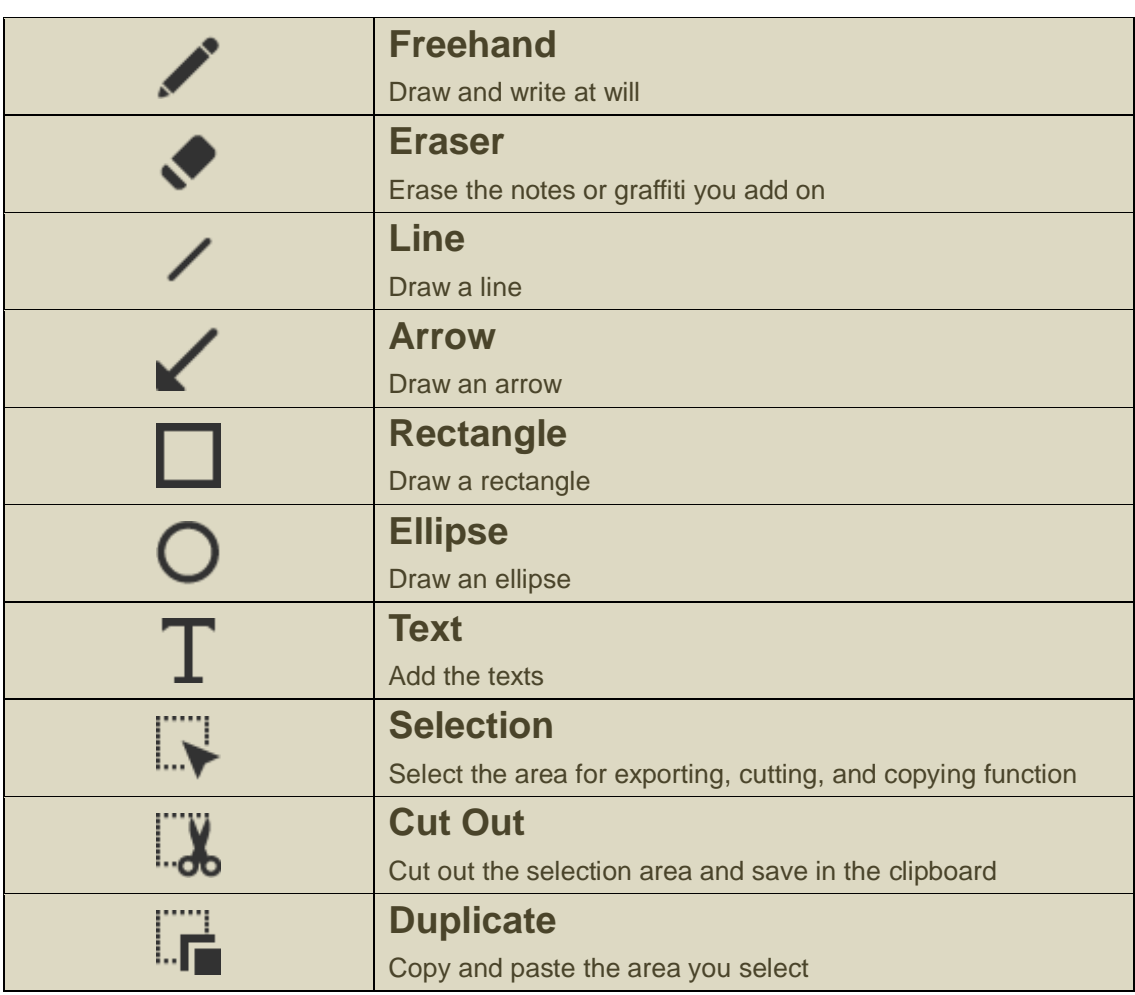

## **Chapter 3: Playback mode**

Images captured by the document camera, saved from the drawing board mode (see Chapter 4) and images in your computer can be open in the Playback mode. Besides, the images open here can be further edited with functions listed on the left, lower and right bar.

#### ▶ Where

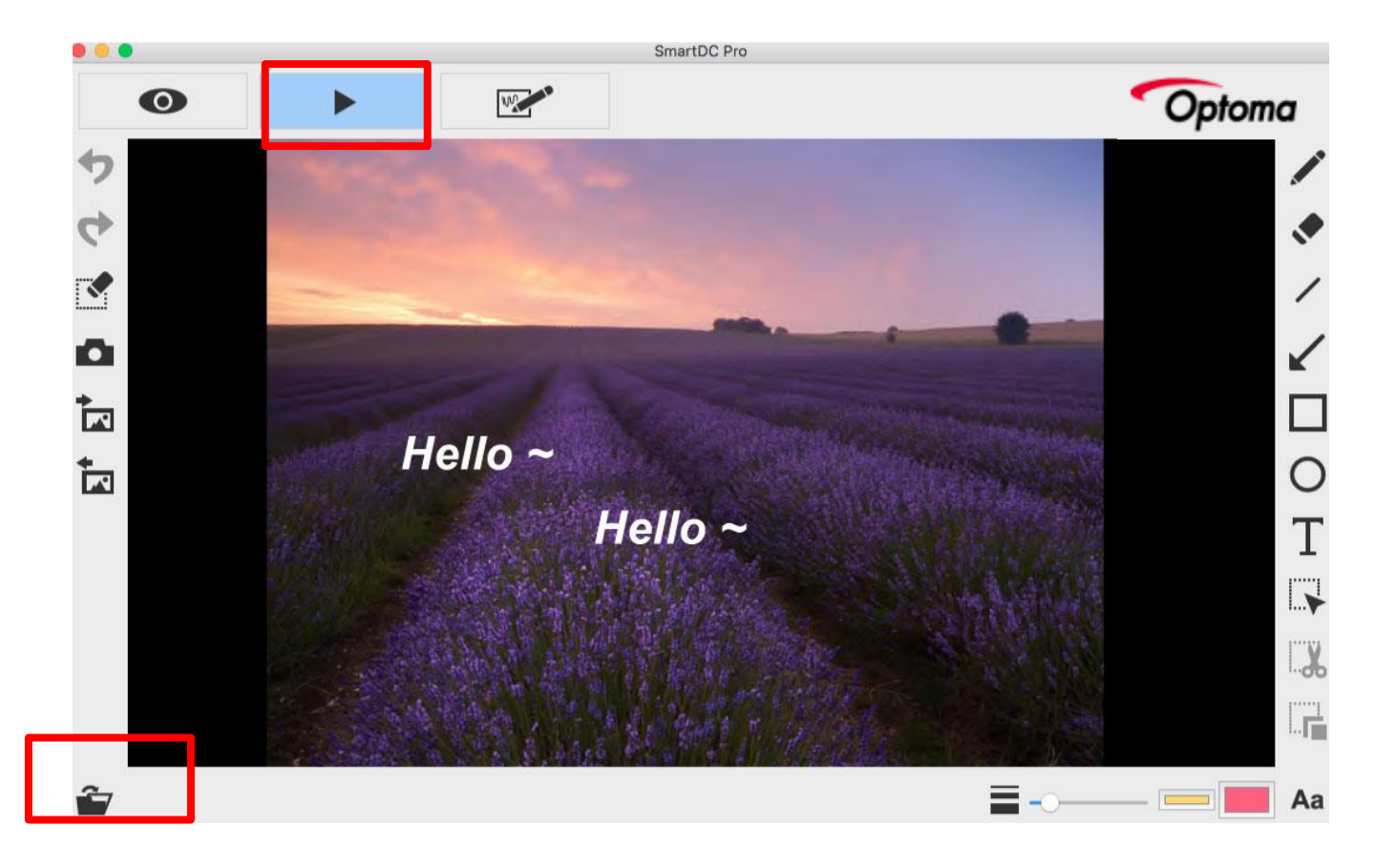

#### **Function icons on the left side**

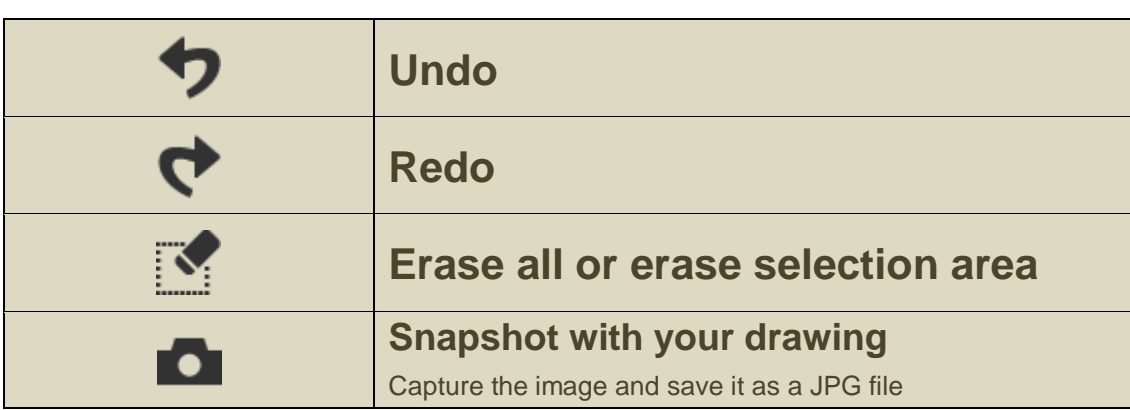

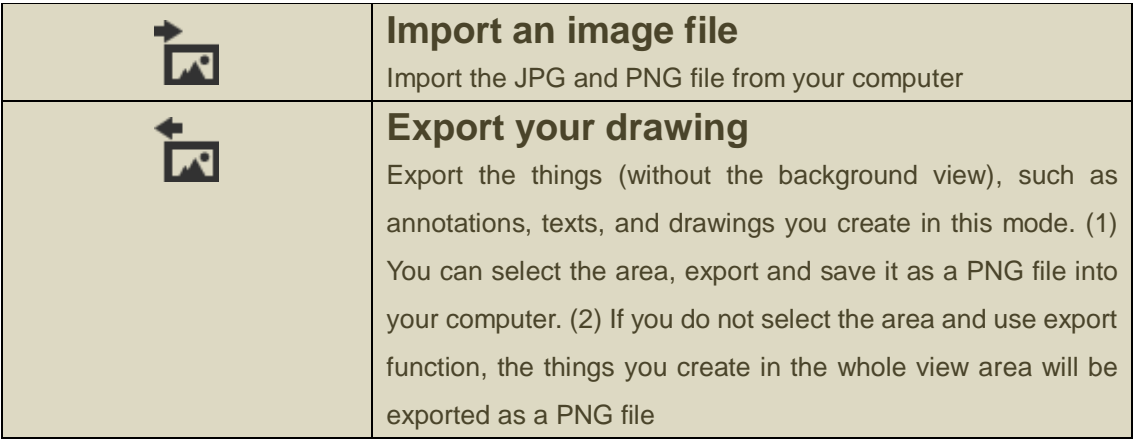

# **Function icons on the lower bar**

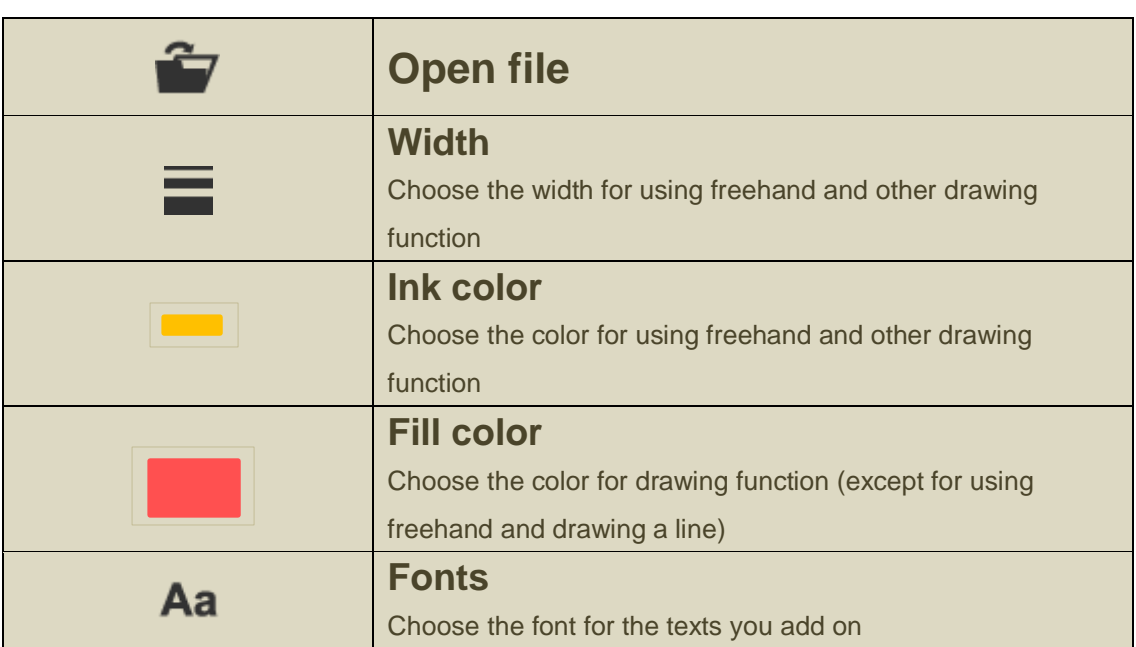

## **Function icons on the right side**

 $\begin{array}{c} \begin{array}{c} \begin{array}{c} \begin{array}{c} \end{array} \\ \end{array} \end{array} \end{array}$ 

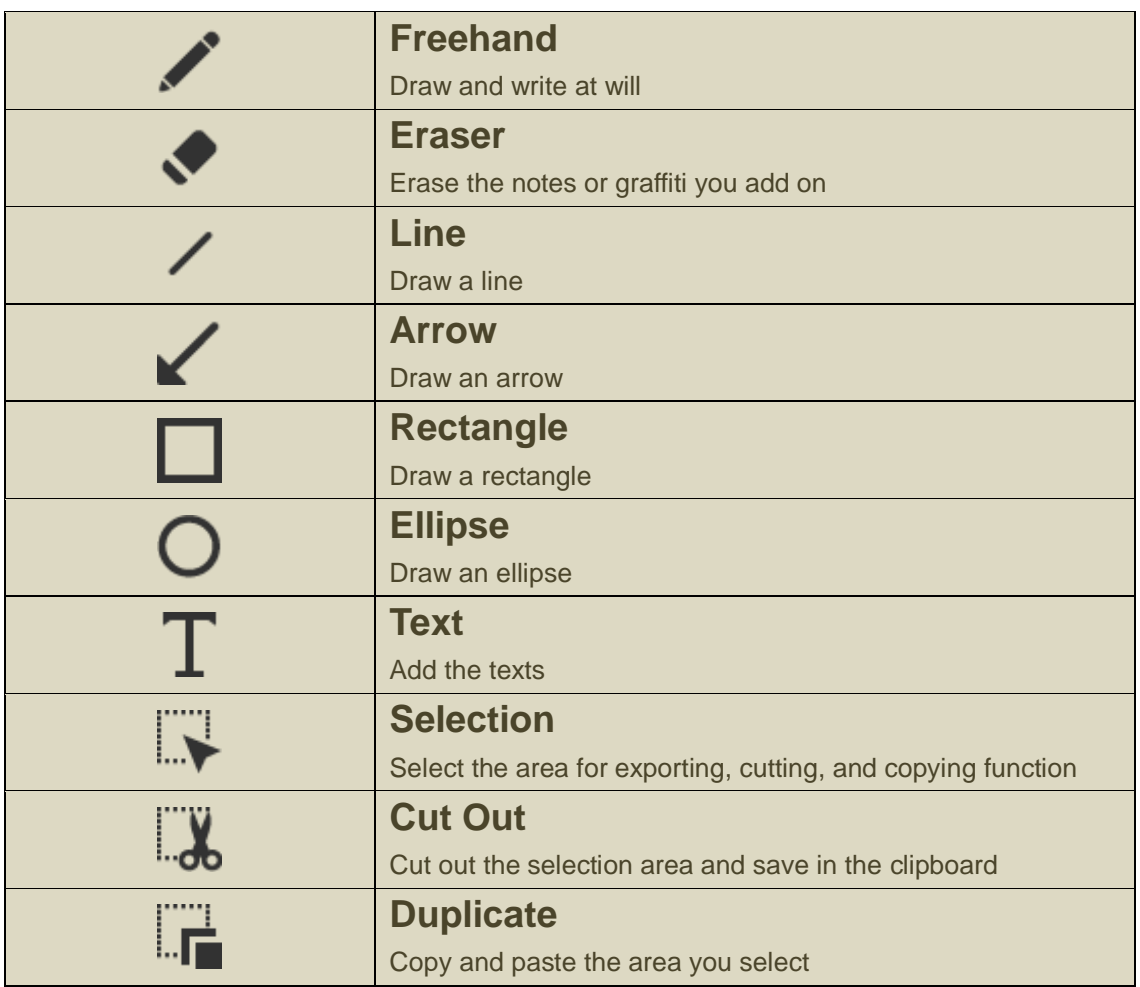

# **Chapter 4: Drawing mode**

The drawing mode provides you a white or black plane with all the drawing tools you will need.

#### ▶ Where

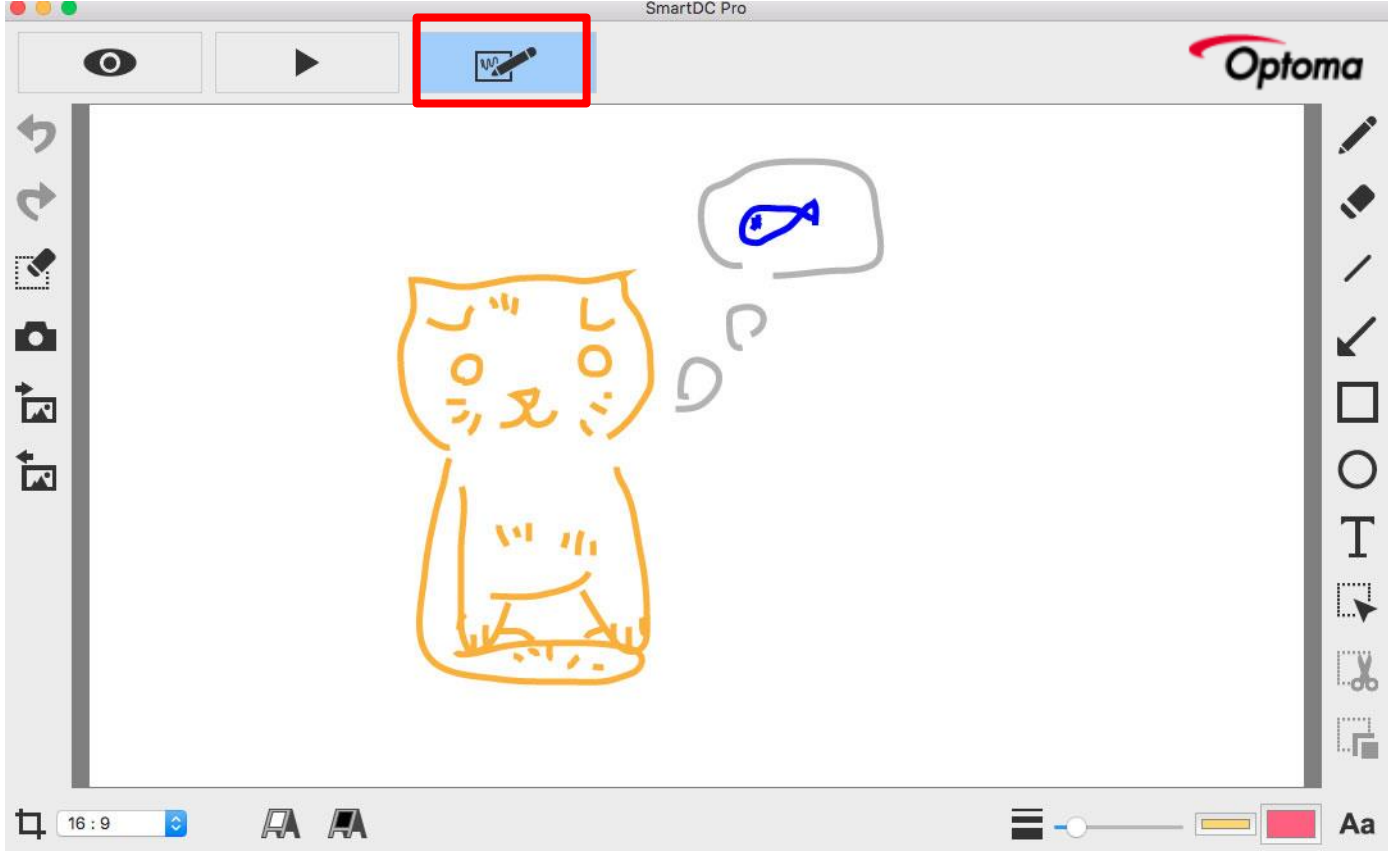

#### **Function icons on the left side**

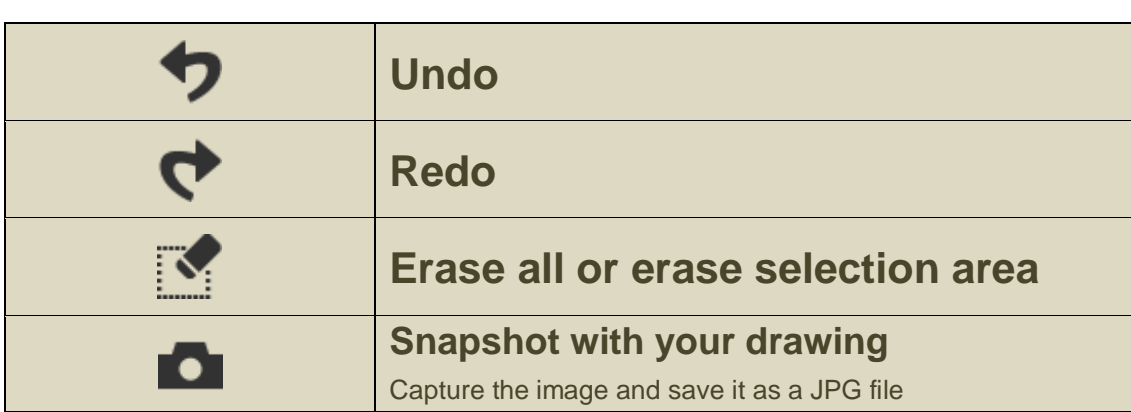

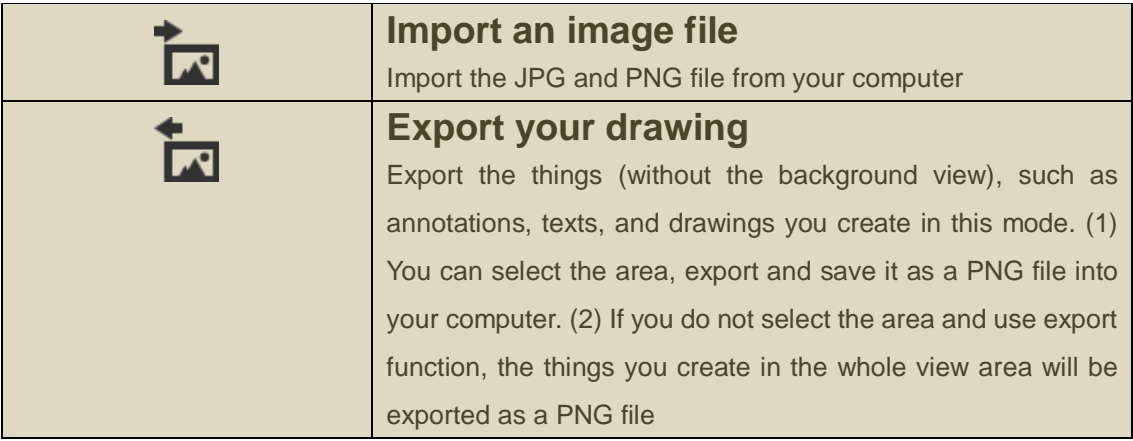

# **Function icons on the lower bar**

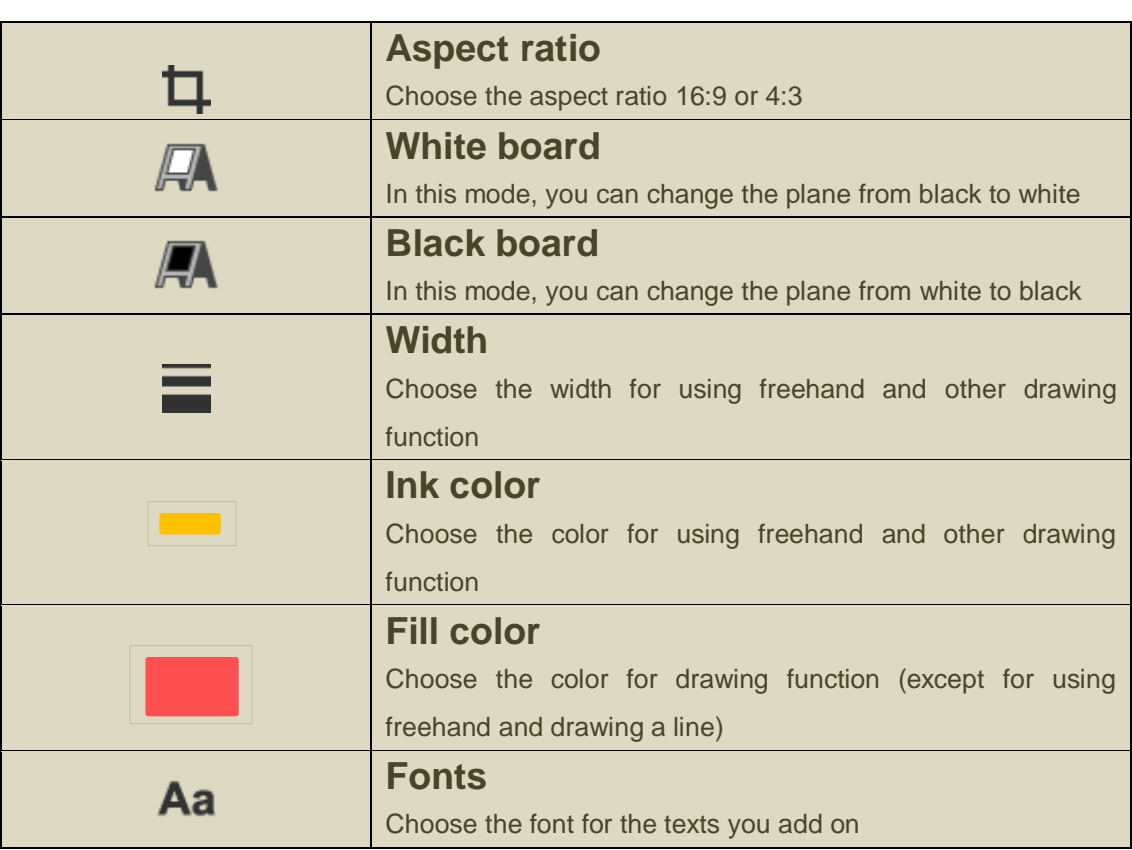

## **Function icons on the right side**

 $\begin{array}{c} \begin{array}{c} \begin{array}{c} \begin{array}{c} \end{array} \\ \end{array} \end{array} \end{array}$ 

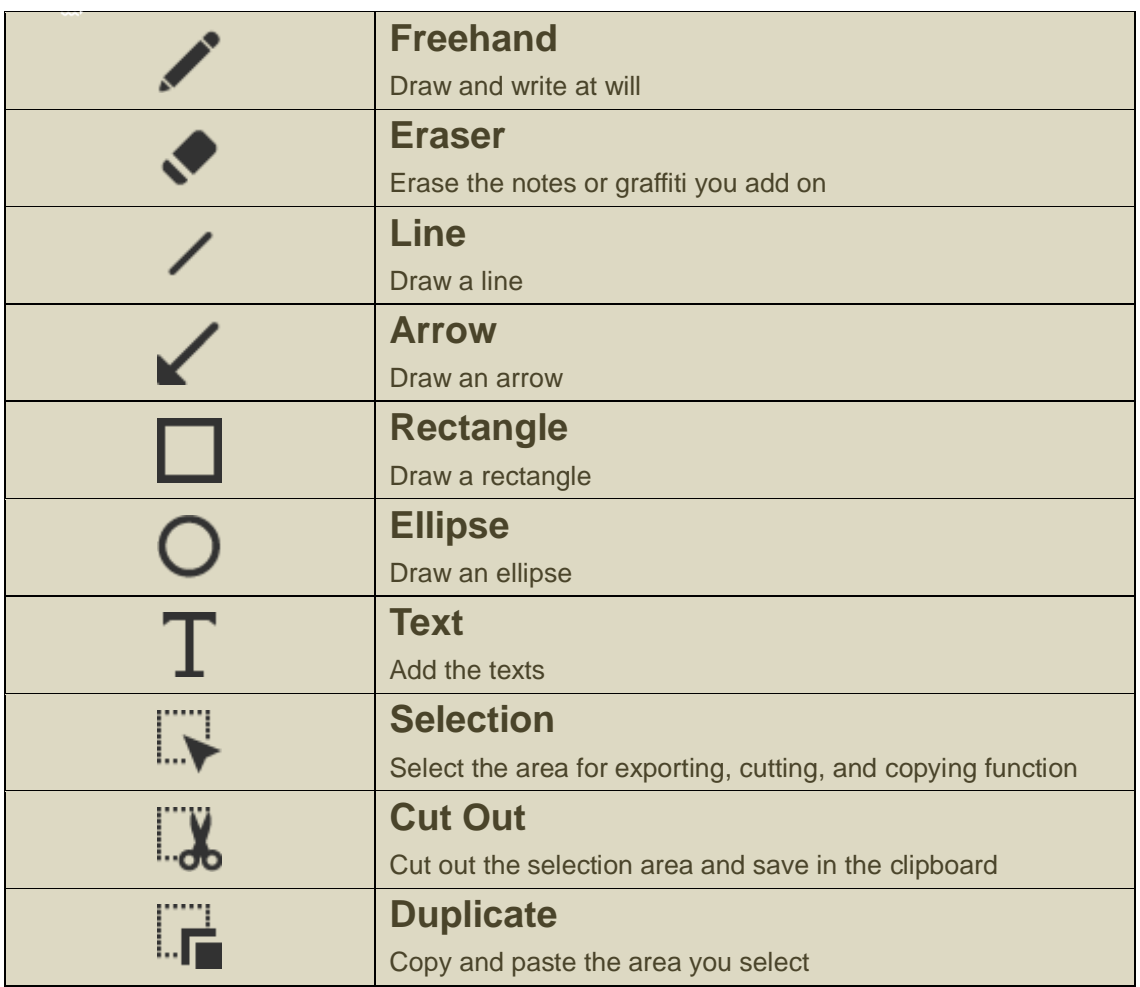